### **Algemene veiligheidsinstructies**

- Wanneer u de handtekeningtablet op de computer aansluit, dan zal deze de stylus automatisch herkennen. De penpunt dient op dit moment in een natuurlijke staat te worden gehouden en mag niet onder druk staan (schrijven niet toegestaan); als er een probleem optreedt na het starten, zorg er dan a.u.b. voor de penpunt in een natuurlijke staat te houden en sluit de handtekening-pad opnieuw aan op de computer totdat het schrijfscherm wordt weergegeven op het scherm van de pad.
- Wanneer u met een pen schrijft, gebruik dan niet teveel kracht anders zal het handschrift er niet duidelijk en natuurlijk uitzien. Teveel kracht zal de pen en de mechanische onderdelen van het scherm onherstelbaar vervormen, waardoor de levensduur van het product wordt ingekort.
- Stof op de schermoppervlakte zal het scherm en de pen sneller bekrassen, waardoor de weergave en het schrijfeffect dus zullen worden aangetast. Gebruik een product van zachte zijde of katoen om stof bijtijds van de schermoppervlakte af te vegen, om het scherm en de punt van de pen te beschermen.
- Tijdens het schrijfproces en na het schrijven dient de penkabel op natuurlijke wijze uitgerekt en gekruld worden gehouden. Teveel kracht en te lang uitrekken zullen tot abnormale schade aan de kabel leiden.
- Zorg er a.u.b. voor om storingen of schade veroorzaakt door fysieke en chemische schade te voorkomen, waaronder vallen, indrukken, slaan, stoten, hoge temperaturen, corrosie, enz.
- Deze apparatuur is niet watervast, gebruik dus a.u.b. niet in de buurt van water of met vloeistof gevulde containers.
- Vermijd a.u.b. storingen of schade veroorzaakt door onderhoud, ontmanteling of handmatige hantering door gebruikers door gebruikers die niet zijn geautoriseerd door het bedrijf.
- Vermijd a.u.b. storingen of schade veroorzaakt door voedingsspanning hoger dan de nominale specificaties van het product.
- Vermijd a.u.b. storingen of schade veroorzaakt door het gebruik van kabels anders dan de toegewijde kabels voor dit product.

**1**

### **PenPower eSignature installeren**

### **Software-installatie**

- 1. Volg a.u.b. deze URL om de software te downloaden: http://dw.penpower.net/public/download/PenPower\_ eSignature/esign\_ap.exe
- 2. Nadat de download is voltooid, dubbelklikt u op het bestand om deze te openen en volgt u de instructies op het scherm om te installeren.
- 3. Herstart na de installatie a.u.b. de computer om het installeren af te ronden.

#### **Hardware-installatie**

Sluit de digitale handtekeningtablet a.u.b. aan op de USB-poort van de computer en het aan-/uitlampje op de digitale handtekening-pad zal oplichten.

*Let op: Als u een USB-hub gebruikt, dan raden wij u aan de tablet aan te sluiten op een USB-hub met een externe voedingsbron om problemen door onvoldoende voeding te voorkomen.*

## **Aan de slag**

- 1. Het programma PenPower eSignature kan handtekeningen sturen naar Microsoft Office Word / Excel / PowerPoint.
- 2. Dubbelklik op de snelkoppeling [PenPower\_eSignature] op het bureaublad om het programma te starten. Kies het model van uw apparaat op de startpagina en klik op [OK]. Het handtekeningsscherm zal vervolgens verschijnen terwijl de LCD op de tablet oplicht.

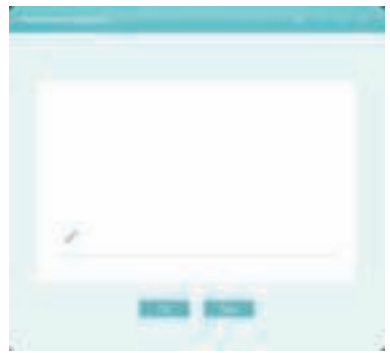

3. U kunt nu beginnen met schrijven op het LCD-scherm van de tablet en de geschreven inhoud zal synchroon op het PenPower eSignature-programma verschijnen.

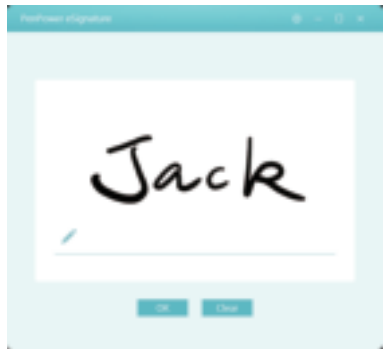

- 4. Klik na het zetten van uw handtekening a.u.b. op de bestemmingsapplicatie om te activeren en druk vervolgens op de toets [OK] in het programma om de handtekening naar de bestemmingsapplicatie te sturen.
- 5. Als u nog een handtekening wilt zetten, klik dan a.u.b. op de toets [Clear] in het programma om wat u eerder hebt geschreven te wissen.
- 6. Als u een nieuwe afbeelding van uw handtekening wilt invoegen of een PDF-bestand wilt ondertekenen, klik dan a.u.b. direct op in de software om het PDF-bestand dat u wilt gebruiken te openen en u kunt beginnen met uw handtekening.

**4**

7. Druk na het tekenen op de toets [OK] om de handtekening naar het PDF-document te sturen, u kunt vervolgens de muis gebruiken om de positie en grootte van de handtekening te veranderen en uiteindelijk linksboven op te klikken om op te slaan en de PDF-handtekening af te ronden.

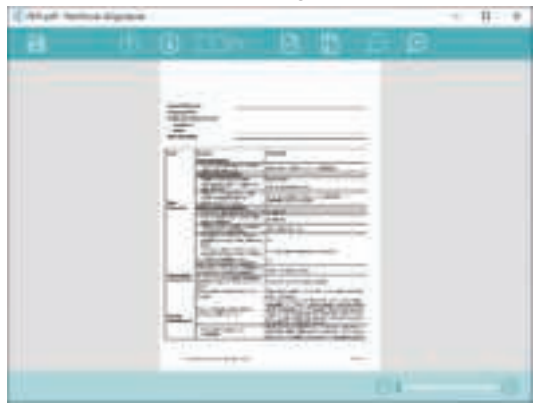

*Tips: Gebruik de muis om de grootte van de handtekening te 'slepen' op de plek in het PDF-bestand waar u wilt ondertekenen. De handtekening al na het invoeren op deze positie verschijnen en worden weergegeven in de gekozen grootte.*

# **Instellingen**

Klik a.u.b. rechtsboven in de hoek van het programma op de toets om het Instellingsvenster te openen.

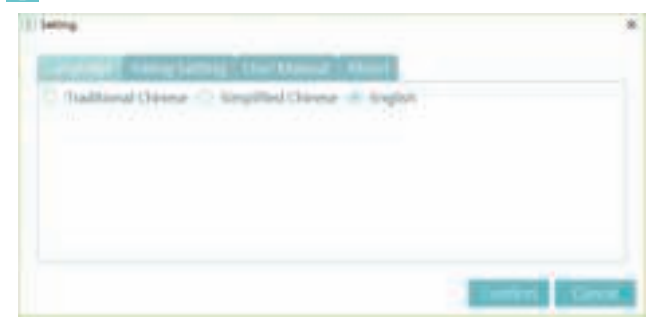

U kunt in de Instellingen de taal van de gebruikersinterface veranderen en de breedte selecteren van de inkt voor de handtekening.

Als u een digitale versie van deze gebruikshandleiding wenst, dan kunt u deze downloaden op de pagina [User Manual].

ESCON01